# Helix Visual Client P4V 2022.2へのアップグレード手順 (Windows編)

## 説明

WindowsのHelix Visual Client P4Vアップグレード手順は以下の通りです。

## 手順

#### 1. インストーラのダウンロード

以下のURLから、Helix Visual Client P4Vのインストーラをダウンロードします。

#### ダウンロードサイト

[Helix Core \(Perforce\) 製品ダウンロード](https://kb.toyo.co.jp/wiki/display/KBTOP/Helix_Core_DL)

### 2.インストーラの起動

ダウンロードした圧縮ファイル(Helix\_Visual\_Client\_for\_Windows.zip)を解凍します。 インストーラを右クリックし、[ 管理者として実行 ]を選択します。

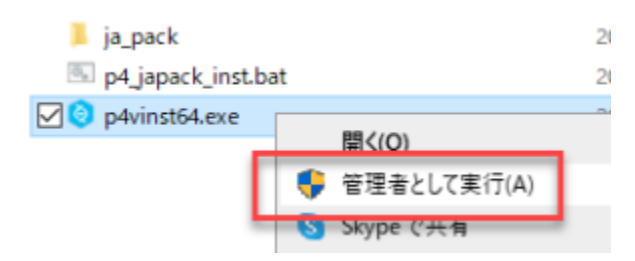

#### 3.インストールの実行(ウィザード)

ウィザードに沿ってインストールを実行します。

① [ 次へ ]をクリックして、ウィザードを開始します。

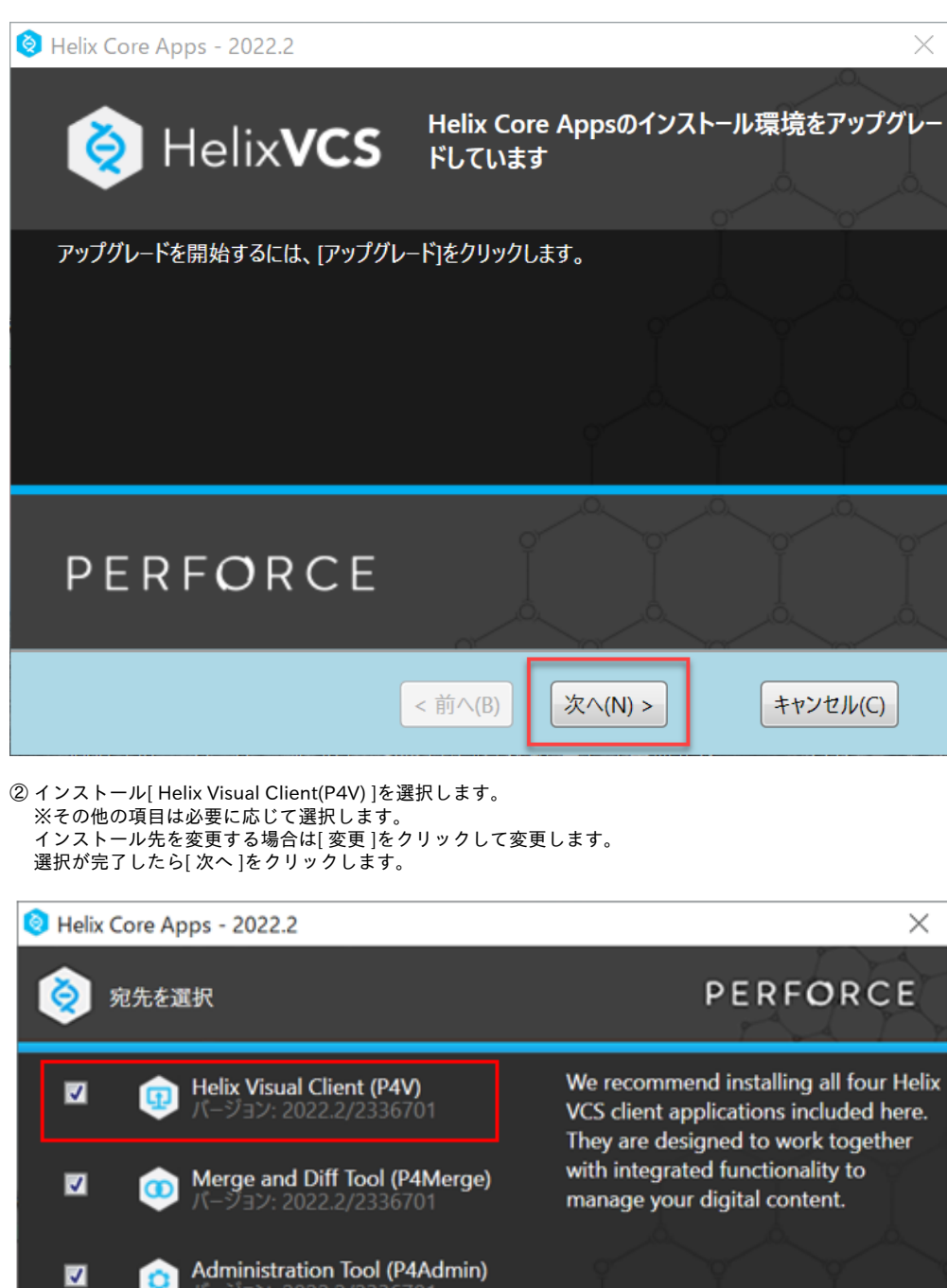

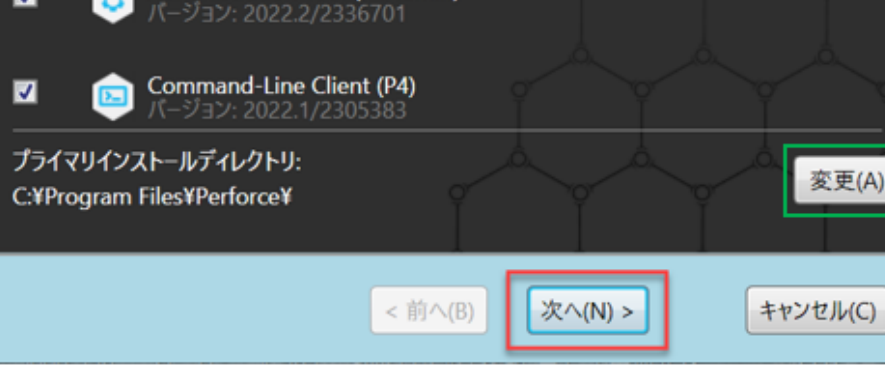

変更(A)..

③ [ サーバ ][ ユーザ名 ]を確認します。 [ 次へ ]をクリックします。

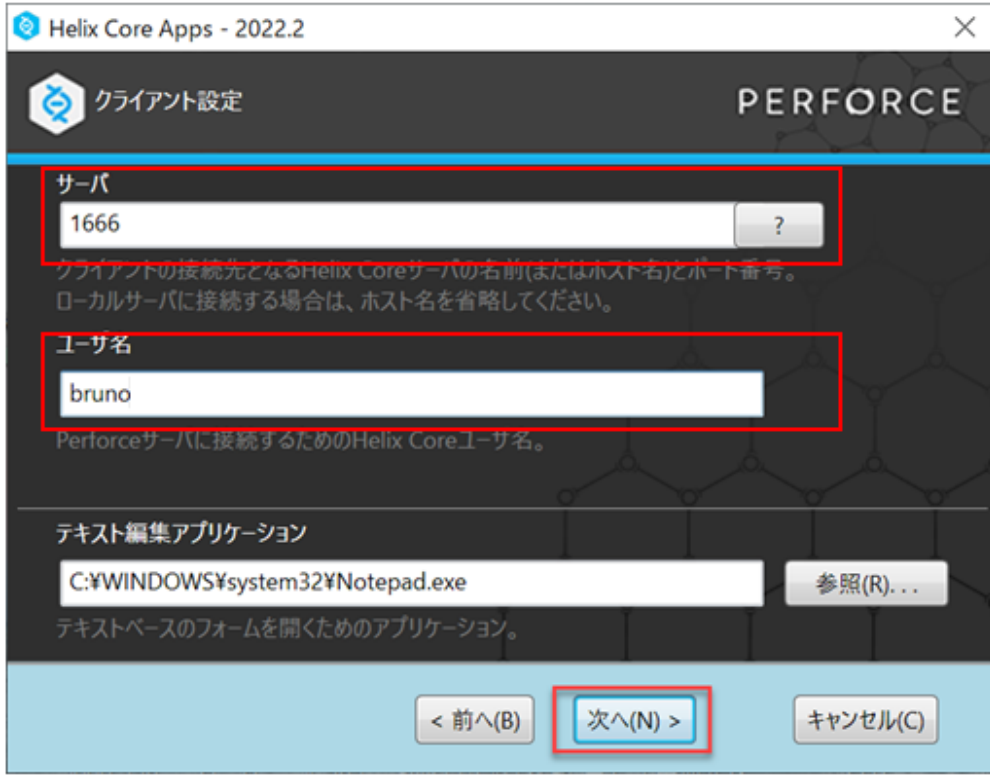

④ 準備が完了したので、[ アップグレード ] をクリックし、インストールを開始します。

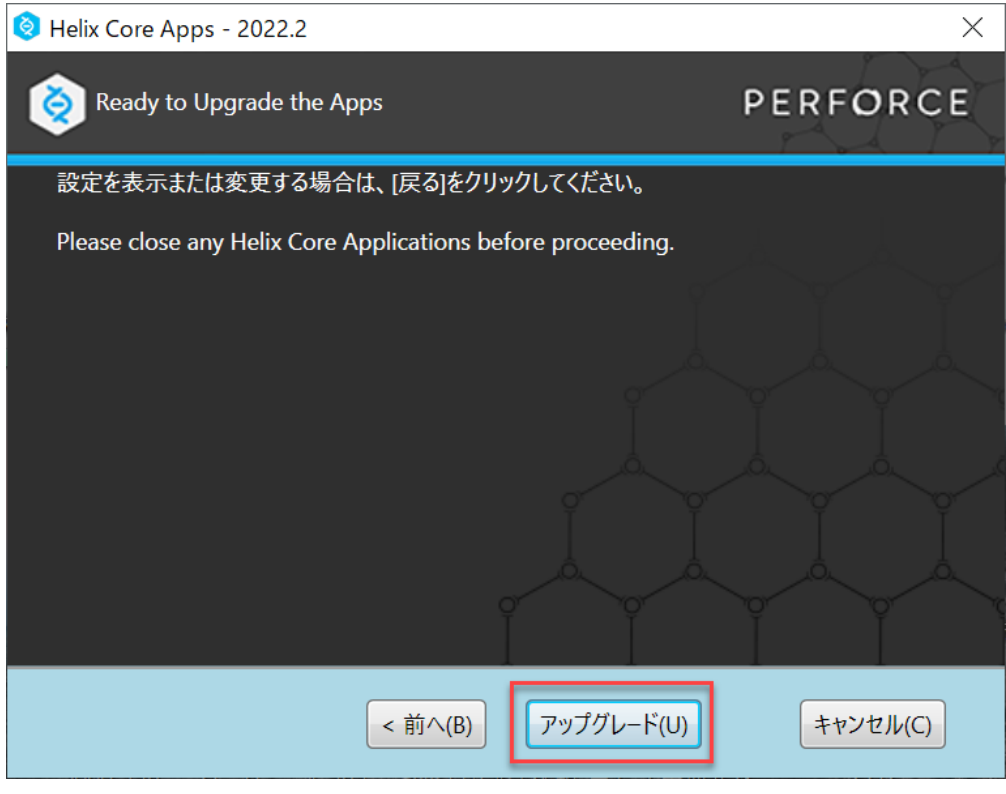

⑤ インストールが完了すると、完了画面が表示されるので、選択したアプリケーションがインストール されたことを確認し、[ 終了 ]をクリックします。

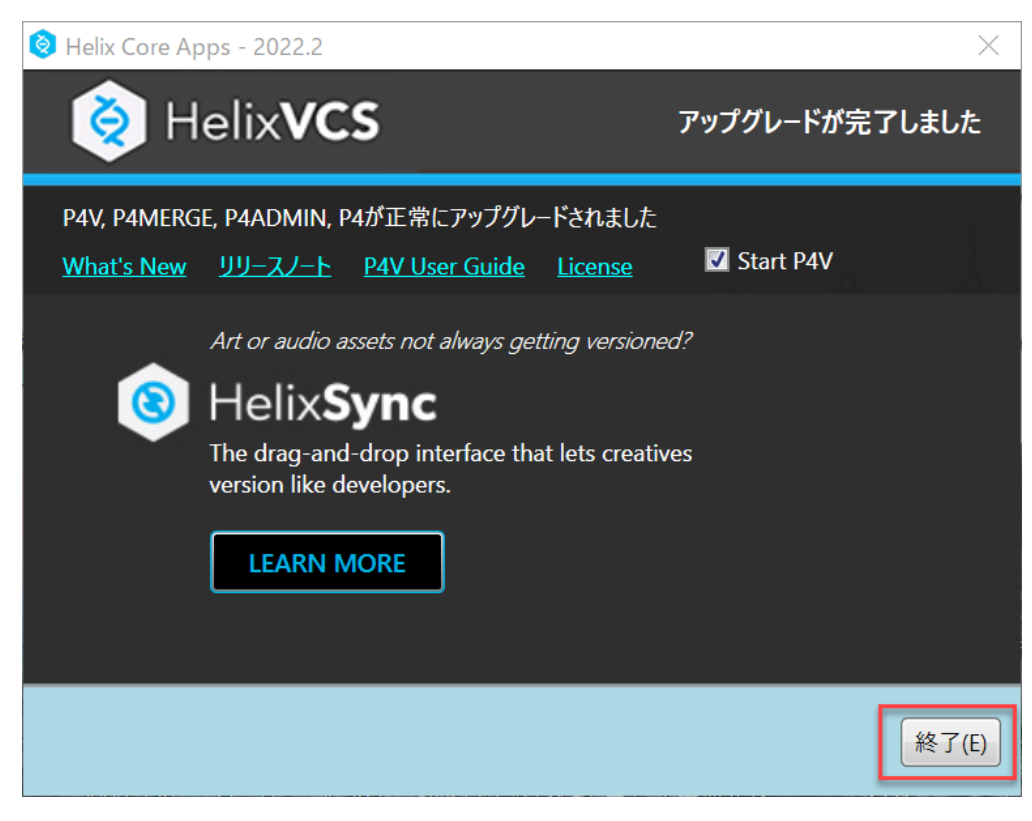

#### 4.日本語化

圧縮ファイル(Helix\_Visual\_Client\_for\_Windows.zip)に含まれる日本語化ファイル(ja\_pack)を使用します。 ① 日本語化ファイル(ja\_pack)を"p4\_japack\_inst.bat"と同じディレクトリに配置します。 ② "p4\_japack\_inst.bat" を右クリックし、[ 管理者として実行 ]を選択します。

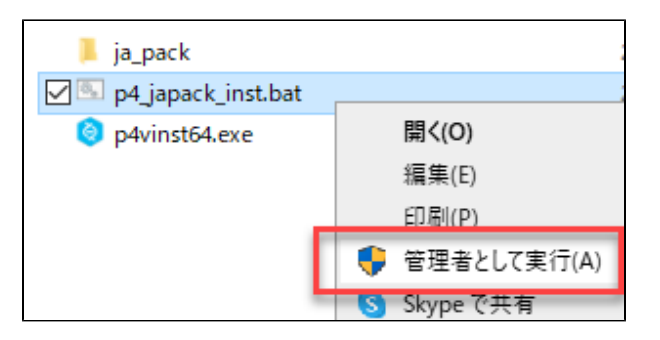

③ コマンドプロンプト画面が起動し、メッセージが表示されます。 [ y ]を入力し、コピーを実行します

#### 表示されるメッセージ

日本語リソースファイルをPerforce Helixのインストールフォルダにコピーします。

- コピー元: .\ja\_pack\builds\\*.qm
- コピー先: C:\Program Files\Perforce\tranlations
- コピーしてもよろしいですか? (y/n) > y

④ 日本語化ファイルが上書きされ、作業終了メッセージが表示されるので、確認し[ Enter ]キーを押します。

#### 終了メッセージ

```
=== 日本語パッケージの適用を終了します ===
Perforce Helix GUIへの日本語パックの適用が正常終了しました。
=== 日本語パッケージの適用を終了します ===
Enterキーを押して本バッチファイルを終了してください。
```
アップデート作業は以上です

#### 5.バージョンの確認

#### P4Vを起動し、バージョンと日本語化の確認をします。

- インストールバージョン

Helix P4V/NTX64/2022.2/2336701

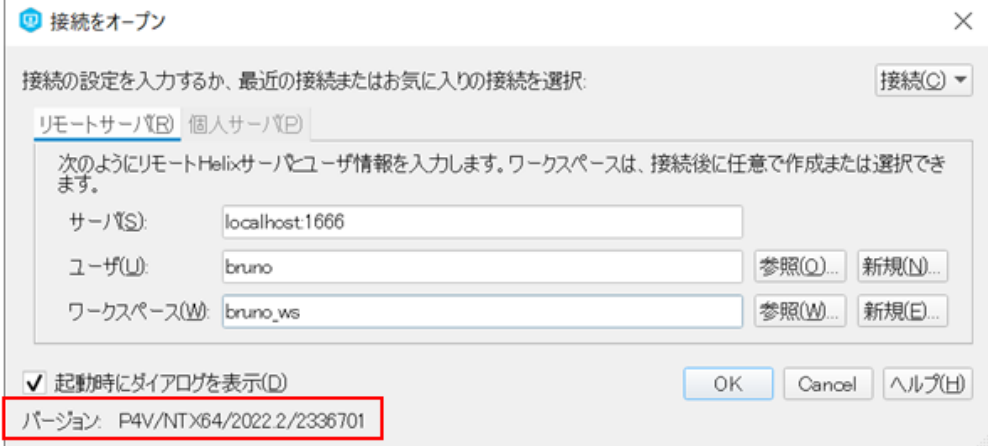